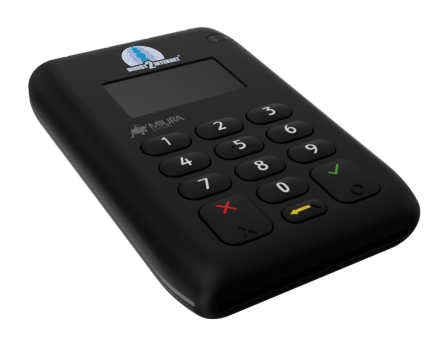

## 2i mobil kortterminal Användarmanual

## Några enkla steg för att komma igång

### Ni har tillsammans med detta brev fått er 2i kortterminal. Terminalen kopplas ihop med en smartphone eller surfplatta genom Bluetooth-anslutning. Kortterminalen är förprogrammerad med era uppgifter. Nedan följer några enkla steg för att komma igång:

- 1. Steg ett är att ladda ner vår Direct2internet-app som ni hittar på Google Play eller Appstore.
- 2. För att starta kortterminalen trycker ni på den blå knappen på ovansidan. Ni behöver sedan parkoppla er mobila enhet(mobiltelefon eller surfplatta) med 2i terminalen. Håll in knappen uppe till höger på kortterminalen, som har en Bluetooth/wifi-symbol, tills den börja blinka samt aktivera Bluetooth-anslutningen i enheten ni ska använda. En Bluetooth-symbol blinkar uppe till vänster i kortterminalens display (gör den inte det, håll inne samma knapp ni gjorde för att aktivera anslutningen i 4-5 sekunder tills den börjar blinka) När kortterminalen dyker upp under Bluetooth-enheter i er smartphone eller surfplatta, tryck på den för att parkoppla. Godkänn därefter koden i kortterminalens display. Första gången ni startar kortterminalen kommer en uppdatering att ske, vilket normalt kan pågå i ca 5-10 minuter.
- 3. Ni är nu redo för er första korttransaktion.

 Öppna appen, knappa in önskat belopp och tryck på "checka ut". Därefter förs beloppet över till kortterminalen och kortet kan nu sättas in eller läggas mot kortterminalen om kortet har stöd för NFC. Låt kunden knappa in sin pinkod för att slutföra transaktionen. När transaktionen godkänts kan ni erbjuda kunden ett digitalt kvitto via mail.

Alla korttransaktioner sker online, därmed behövs inget dagsavslut.

 För att göra en retur på ett köp, leta upp köpet i transaktionslistan inuti appen, välj aktuell transaktion och tryck på "återbetala transaktion".

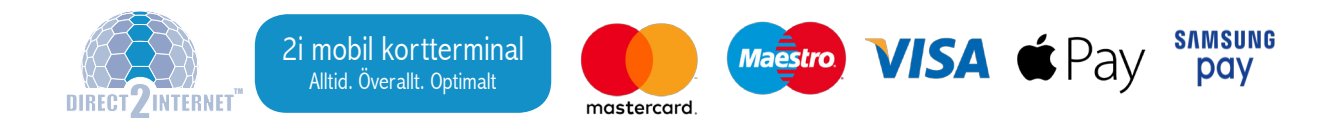

## Konfiguration

## Konfigurera kortläsare för Bluetooth-anslutning

Bluetooth förbindelsen sker i två steg. Det första steget aktiverar förbindelsen från kortläsaren och det andra steget initierar förbindelsen från telefonen.

### **På kortläsaren gör följande:**

- Starta kortläsaren genom att trycka på strömbrytaren och vänta tills Bluetooth-logotypen visas i det övre vänstra hörnet av skärmen.
- Håll ned den gröna  $\mathcal{V}$ ] tills Bluetooth-symbolen i hörnet på displayen börjar blinka.

#### **På telefonen gör följande:**

- Gå till "Inställningar" och se till att Bluetooth är påslagen. Under mina enheter, ska en enhet med namnet "Miura" visas.
- Markera enheten för att initiera ihopkoppling.
- På telefonen visas nu en kod som även visas på terminalens skärm, bekräfta koderna genom att trycka på "parkoppla"

### **På kortläsaren:**

Tryck på den gröna  $\sqrt{\ }$  för att bekräfta kopplingen.

#### **På telefonen:**

Kontrollera att det står "Ansluten" bredvid enhetens namn.

### Att använda 2i-terminalen med olika mobila enheter

Kortterminalen kan endast kopplas ihop med en mobil enhet åt gången och måste gå igenom förbindelseprossesen(se ovan) om den ska användas av en annan mobil enhet. I vissa fall kan 2i-terminalen fortfarande stå kvar i listan över anslutna Bluetooth-enheter på den "gamla" enheten, efter att den har anslutits till en ny mobil enhet. Ta bort läsaren från listan över anslutna Bluetooth-enheter i den första enheten innan du startar parningsprocessen med den nya.

# Felsökning

## Fabriksåterställning

Om ni har problem med en 2i-terminal, kan ni göra en fabriksåterställning. Återställningsknappen finns i ett litet hål uppe på höger sida, precis bredvid den blå on/off knappen.

### Här är de steg ni behöver föjla för att göra en fabriksåterställning:

- 1. Tryck in återställningsknappen med t.ex. ett gem.
- 2. Tryck på 3 för att välja alternativet "total factory reset".
- 3. Bekräfta genom att trycka på grön  $\mathcal{V}$
- 4. Kortläsaren kommer nu att genomföra en fullständig fabriksåterställning. Detta kommer att ta några minuter.

## Bluetooth Felsökning

### Om ni stöter på några problem med Bluetooth-anslutningen, prova dessa steg:

- 1. Kontrollera kortläsaren och enhetens anslutning. Om detta inte löser problemet se steg 2 nedan.
- 2. Starta om och återanslut kortläsaren. Om detta inte löser problemet gå vidare till steg 3 nedan.
- 3. Gör en fabriksåterställning och anslut kortläsaren på nytt. (se tidigare konfigurationsavsnitt)

## WiFi Felsökning

Om ni stöter på några problem med WiFi-anslutningen till 2i-terminalen, prova detta:

- 1. Kontakta er kassasystem leverantör.
- 2. Kontakta Direct2internet

## Omstart av kortläsare

### Behöver du starta om din 2i-terminal följ följande steg:

- 1. Stäng ner kortläsaren genom att hålla ned den blå on/off knappen i mer än fem sekunder och starta den igen genom att trycka och släppa strömbrytaren omedelbart. Fungerar inte detta, tryck in återställningsknappen(finns uppe på höger sida, precis bredvid den blå on/off knappen) med ett gem och välj alternativ 1 "power up as normal".
- 2. Ta bort kortläsaren från listan över anslutna Bluetooth-enheter på din mobila enhet.
- 3. Gå igenom förbindelseprocessen för Bluetooth igen.(se tidigare avsnitt)
- 4. Kontrollera att kortläsaren är påslagen och inte i viloläge.

## "System tempered"/ Skalskydd

2i-terminalen har ett inbyggt skalskydd för att förhindra otillåten påverkan.

Bland annat låser sig terminalen om någon försöker öppna dess skal men detta kan även ske om den till exempel tappas hårt i golvet.

När terminalen låser sig visar displayen "system tempered" och den slutar därmed att fungera. Händer detta , kontakta oss omgåendeför att få terminalen utbytt.

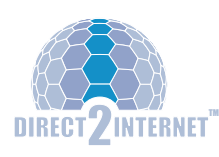

Behöver ni ytterligare hjälp och support, kontakta oss! 08-702 29 80 kundtjanst@direct2internet.com